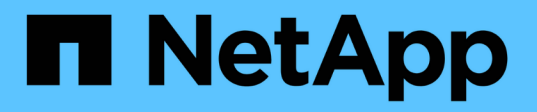

#### **SnapCenter** サーバとプラグインをアップグレードします SnapCenter Software 4.9

NetApp March 20, 2024

This PDF was generated from https://docs.netapp.com/ja-jp/snapcenter-49/upgrade/task\_configure\_snapcenter\_to\_check\_for\_available\_updates.html on March 20, 2024. Always check docs.netapp.com for the latest.

# 目次

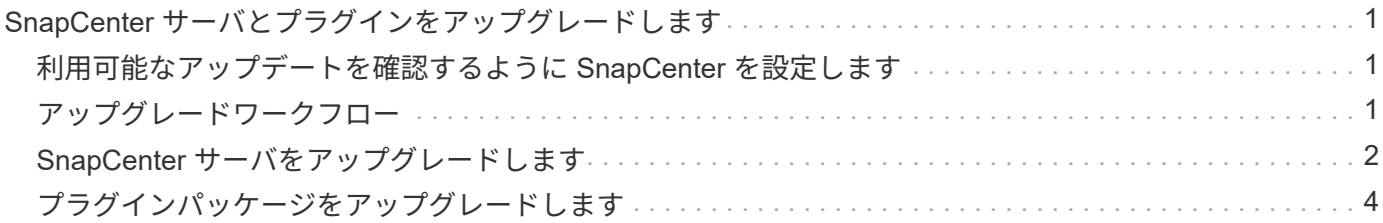

## <span id="page-2-0"></span>**SnapCenter** サーバとプラグインをアップグレード します

### <span id="page-2-1"></span>利用可能なアップデートを確認するように **SnapCenter** を設定 します

SnapCenter は、NetApp Support Siteと定期的に通信し、利用可能なソフトウェアアッ プデートがあればユーザに通知します。スケジュールを作成して、利用可能な更新に関 する情報の受信間隔を指定することもできます。

手順

- 1. 左側のナビゲーションペインで、 \* 設定 \* をクリックします。
- 2. [設定]ページで、\*[ソフトウェア]\*をクリックします。

Available Software ページには、使用可能なプラグインパッケージ、使用可能なバージョン、およびイン ストールステータスが表示されます。

- 3. [ \* アップデートの確認 \* ] をクリックして、新しいバージョンのプラグインパッケージが利用可能かどう かを確認します。
- 4. [ スケジュール更新 ] をクリックして、利用可能な更新に関する情報を受け取る間隔を指定するスケジュ ールを作成します。
	- a. [ 更新の確認 \*] で間隔を選択します。
	- b. SnapCenter サーバ管理ウィンドウの資格情報を選択し、 \* OK \* をクリックします。

### <span id="page-2-2"></span>アップグレードワークフロー

SnapCenter の各リリースには、更新された SnapCenter Server およびプラグインパッ ケージが含まれています。プラグインパッケージの更新は、 SnapCenter インストーラ で配布されます。利用可能なアップデートをチェックするように SnapCenter を設定で きます。

このワークフローは、 SnapCenter サーバとプラグインパッケージのアップグレードに必要なさまざまなタス クを示しています。

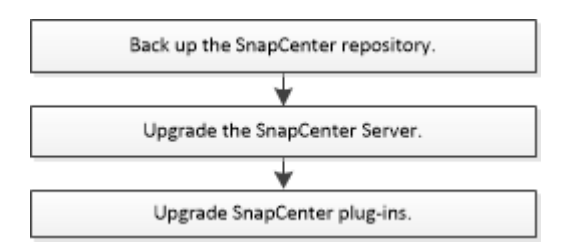

サポートされているアップグレードパス

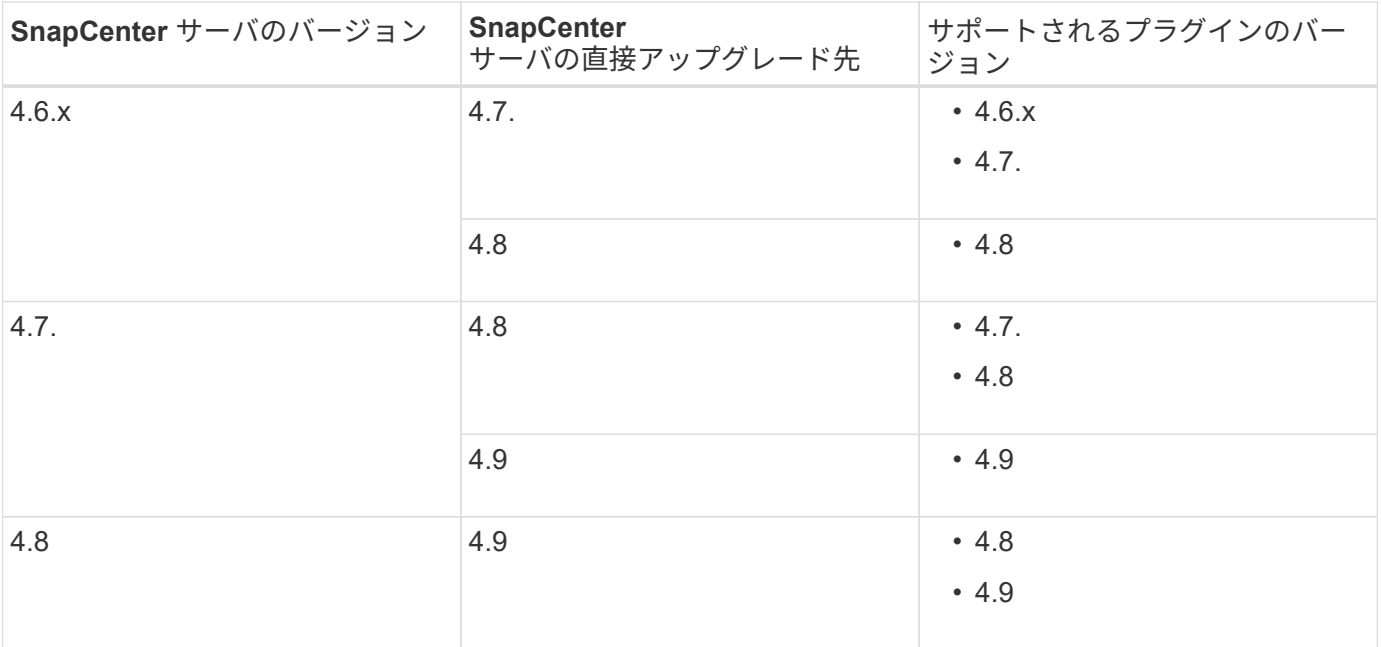

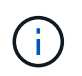

たとえば、SnapCenterバージョン4.6.xを使用していて、4.9にアップグレードする場合は、ま ず4.7にアップグレードしてから、4.9へのローリングアップグレードを実行する必要がありま す。

 $(i)$ 

SnapCenter Plug-in for VMware vSphere のアップグレードについては、を参照してください ["SnapCenter Plug-in for VMware vSphere](https://docs.netapp.com/us-en/sc-plugin-vmware-vsphere/scpivs44_upgrade.html) [をアップグレードします](https://docs.netapp.com/us-en/sc-plugin-vmware-vsphere/scpivs44_upgrade.html)["](https://docs.netapp.com/us-en/sc-plugin-vmware-vsphere/scpivs44_upgrade.html)。

### <span id="page-3-0"></span>**SnapCenter** サーバをアップグレードします

SnapCenter サーバインストーラの実行ファイルを使用して、 SnapCenter サーバをアッ プグレードできます。

作業を開始する前に

- SnapCenter サーバホストは、 Windows アップデートが適用された最新の状態である必要があります。シ ステムの再起動が保留されることはありません。
- アップグレード処理を開始する前に、他の処理が実行されていないことを確認する必要があります。
- •ジョブが実行されていないことを確認したら、 SnapCenter リポジトリ ( MySQL ) データベースをバッ クアップする必要があります。この方法は、 SnapCenter サーバおよび Exchange プラグインをアップグ レードする前に推奨されます。

詳細については、を参照してください ["SnapCenter](https://docs.netapp.com/ja-jp/snapcenter-49/admin/concept_manage_the_snapcenter_server_repository.html#back-up-the-snapcenter-repository) [リポジトリをバックアップします](https://docs.netapp.com/ja-jp/snapcenter-49/admin/concept_manage_the_snapcenter_server_repository.html#back-up-the-snapcenter-repository)["](https://docs.netapp.com/ja-jp/snapcenter-49/admin/concept_manage_the_snapcenter_server_repository.html#back-up-the-snapcenter-repository)。

• SnapCenter サーバホストまたはプラグインホストで変更した SnapCenter 構成ファイルをすべてバック アップしておく必要があります。

SnapCenter 構成ファイルの例: SnapDrive Service.exe.config 、 SMCoreServiceHost.exe.config など。

このタスクについて

• アップグレード中、ホストは自動的にメンテナンスモードになり、スケジュールされたジョブをホストが

実行できなくなります。アップグレード後、ホストは自動的にメンテナンスモードから解除されます。

- アップグレード時に、 NSM データベースの Exchange データを更新するために SQL スクリプトが実行さ れます。これにより、 DAG およびホストの短縮名が FQDN に変換されます。これは、 SnapCenter サー バと Exchange プラグインを使用している場合にのみ該当します。
- アップグレード操作を開始する前に、ホストを手動でメンテナンスモードにした場合は、アップグレード 後に、 [**Hosts**>\*Activate Schedule] をクリックして、ホストを手動でメンテナンスモードから解除する必 要があります。
- SnapCenter Plug-in for Microsoft SQL Server、SnapCenter Plug-in for Microsoft Exchange Server、およ びSnapCenter Plug-in for Microsoft Windowsの場合、サーバーとプラグインホストの両方を、scripts\_path を実行するために4.7バージョンにアップグレードすることをお勧めします。

ポリシーでプリスクリプトとポストスクリプトが有効になっている既存のバックアップスケジュールと検 証スケジュールについては、アップグレード後もバックアップ処理が続行されます。

「ジョブの詳細]ページで、スクリプトをscripts\_pathにコピーし、ポリシーを編集してscripts\_pathに対 するパスを指定するように警告メッセージが表示されます。クローンライフサイクルジョブの場合、サブ ジョブレベルで警告メッセージが表示されます。

#### 手順

1. NetApp Support Siteから SnapCenter サーバインストールパッケージをダウンロードします。

<https://mysupport.netapp.com/site/products/all/details/snapcenter/downloads-tab>

- 2. C : \Program Files\NetApp\Virtual \SnapCenter WebApp にある Web.config のコピーを作成します。
- 3. Windows タスクスケジュールからプラグインホストに関連する SnapCenter スケジュールをエクスポート して、アップグレードが失敗した場合にプラグインホストを使用してスケジュールをリストアできるよう にします。

md d:\\SCBackup``schtasks /query /xml /TN taskname >> "D:\SCBackup\taskname.xml"

4. リポジトリのバックアップが設定されていない場合は、 SnapCenter MySQL データベースダンプを作成 します。

md d:\\SCBackup``mysqldump --all-databases --single-transaction --add-drop -database --triggers --routines --events -u root -p > D:\SCBackup\SCRepoBackup.dmp

プロンプトが表示されたら、パスワードを入力します。

5. ダウンロードした .exe ファイルをダブルクリックして、 SnapCenter Server のアップグレードを開始し ます。

アップグレードを開始すると、すべての事前確認が実行され、最小要件が満たされていない場合には、対 応するエラーまたは警告メッセージが表示されます。警告メッセージは無視してインストールを続行でき ます。ただし、エラーは修正する必要があります。

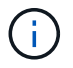

SnapCenter では、以前のバージョンの SnapCenter Server のインストール時に提供された 既存の MySQL Server リポジトリデータベースのパスワードが引き続き使用されます。

6. [\* アップグレード ] をクリックします。

どの段階でも、 **Cancel** ボタンをクリックすると、アップグレードワークフローがキャンセルされま す。SnapCenter サーバを以前の状態にロールバックしません。

\* ベストプラクティス: \* SnapCenter からログアウトしてログインするか、新しいブラウザを開いて SnapCenter GUI にアクセスしてください。

完了後

- sudo ユーザを使用してプラグインをインストールした場合は、 *C* : *\ProgramData\NetApp\SnapCenter \Package Repository\ORACLE\_checksum.txt* にある sha224 キーをコピーして、 /etc/sudoers\_file を更新 します。
- ホスト上のリソースの新規検出を実行する必要があります。

ホストのステータスが stopped と表示される場合は、しばらく待ってから新しい検出を実行できます。ま た、 **HostRefreshInterval** パラメータの値(デフォルト値は 3600 秒)を 10 分を超える任意の値に変更 することもできます。

- アップグレードに失敗した場合は、失敗したインストールをクリーンアップし、以前のバージョンの SnapCenter を再インストールして、 NSM データベースを以前の状態にリストアする必要があります。
- SnapCenter サーバホストをアップグレードしたあと、ストレージシステムを追加する前にプラグインも アップグレードする必要があります。

### <span id="page-5-0"></span>プラグインパッケージをアップグレードします

プラグインパッケージは、 SnapCenter アップグレードの一環として配布されます。

アップグレード手順は 'Windows'Linux'AIX ホストをメンテナンスモードにしますこれにより ' ホストはスケジ ュールされたジョブを実行できなくなります

作業を開始する前に

- Linux マシンにアクセスできる root 以外のユーザの場合は、アップグレード操作を実行する前に、 \_/etc/sudoers\_file を最新のチェックサム値で更新する必要があります。
- デフォルトでは、 SnapCenter は環境から JAVA\_HOME を検出します。修正された JAVA\_HOME を使用 する場合、 Linux ホストでプラグインをアップグレードする場合は、 /var/opt/snapcenter /spl/etc/*\_* にある *\_spl.properties* ファイルに skip\_JAVAHOME\_update パラメータを手動で追加し、値を true に設定する必 要があります。

JAVA HOME の値は、プラグインがアップグレードされるか、 SnapCenter Plug-in Loader ( SPL )サー ビスが再起動されると更新されます。SPL をアップグレードまたは再起動する前に、 skip JAVAHOME update パラメータを追加して値を true に設定した場合、 JAVA\_HOME の値は更新され ません。

• SnapCenter サーバホストまたはプラグインホストで変更したすべての SnapCenter 構成ファイルをバッ クアップしておく必要があります。

SnapCenter 構成ファイルの例: SnapDrive Service.exe.config 、 SMCoreServiceHost.exe.config など。

このタスクについて

- アップグレード手順は 'Windows'Linux'AIX ホストをメンテナンスモードにしますこれにより ' ホストはス ケジュールされたジョブを実行できなくなります
- SnapCenter Plug-in for Microsoft SQL Server、SnapCenter Plug-in for Microsoft Exchange Server、およ びSnapCenter Plug-in for Microsoft Windowsの場合、サーバとプラグインホストの両方を、scripts\_pathを 実行する最新バージョンにアップグレードすることを推奨します。

ポリシーでプリスクリプトとポストスクリプトが有効になっている既存のバックアップスケジュールと検 証スケジュールについては、アップグレード後もバックアップ処理が続行されます。

「ジョブの詳細]ページで、スクリプトをscripts\_pathにコピーし、ポリシーを編集してscripts\_pathに対 するパスを指定するように警告メッセージが表示されます。クローンライフサイクルジョブの場合、サブ ジョブレベルで警告メッセージが表示されます。

#### 手順

- 1. 左側のナビゲーションペインで、 \* Hosts \* > \* Managed Hosts \* をクリックします。
- 2. 次のいずれかの手順を実行して、ホストをアップグレードします。
	- いずれかのホストについて、 [Overall Status] 列に [Upgrade Available] と表示されている場合は、ホス ト名をクリックして、次の手順を実行します。
		- i. [ \* その他のオプション \* ] をクリックします。
		- ii. ホストがプラグインのアップグレード要件を満たしているかどうかを検証しない場合は、「 \* 事前 確認をスキップ」を選択します。
		- iii. [\* アップグレード ] をクリックします。
		- 複数のホストをアップグレードする場合は、すべてのホストを選択し、をクリックします┣┣をクリッ クし、 \* アップグレード \* > \* OK \* をクリックします。
		- 関連するすべてのサービスは、プラグインのアップグレード中に再開されます。

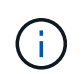

◦

パッケージ内のすべてのプラグインが選択されますが、以前のバージョンの SnapCenter でインストールされていたプラグインのみがアップグレードされ、残りの プラグインはインストールされません。新しいプラグインをインストールするには、 \* Add plug-ins \* オプションを使用する必要があります。

[ 事前確認をスキップ ] チェックボックスをオンにしていない場合、プラグインをインストールするた めの要件をホストが満たしているかどうかが検証されます。最小要件を満たしていない場合は、対応 するエラーまたは警告メッセージが表示されます。問題を修正したら、 [\* アップグレード ] をクリッ クします。

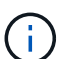

エラーがディスクスペースまたは RAM に関連している場合は、 C : \Program Files\NetApp\SnapManager WebApp にある Web.config ファイルまたは C : \Windows\System32\WindowsPowerShell\v1.0\Modules\SnapCenter にある PowerShell 構 成ファイルを更新して、デフォルト値を変更できます。エラーがそれ以外のパラメータに 関連している場合は、問題を修正してから要件を再度検証する必要があります。

Copyright © 2024 NetApp, Inc. All Rights Reserved. Printed in the U.S.このドキュメントは著作権によって保 護されています。著作権所有者の書面による事前承諾がある場合を除き、画像媒体、電子媒体、および写真複 写、記録媒体、テープ媒体、電子検索システムへの組み込みを含む機械媒体など、いかなる形式および方法に よる複製も禁止します。

ネットアップの著作物から派生したソフトウェアは、次に示す使用許諾条項および免責条項の対象となりま す。

このソフトウェアは、ネットアップによって「現状のまま」提供されています。ネットアップは明示的な保 証、または商品性および特定目的に対する適合性の暗示的保証を含み、かつこれに限定されないいかなる暗示 的な保証も行いません。ネットアップは、代替品または代替サービスの調達、使用不能、データ損失、利益損 失、業務中断を含み、かつこれに限定されない、このソフトウェアの使用により生じたすべての直接的損害、 間接的損害、偶発的損害、特別損害、懲罰的損害、必然的損害の発生に対して、損失の発生の可能性が通知さ れていたとしても、その発生理由、根拠とする責任論、契約の有無、厳格責任、不法行為(過失またはそうで ない場合を含む)にかかわらず、一切の責任を負いません。

ネットアップは、ここに記載されているすべての製品に対する変更を随時、予告なく行う権利を保有します。 ネットアップによる明示的な書面による合意がある場合を除き、ここに記載されている製品の使用により生じ る責任および義務に対して、ネットアップは責任を負いません。この製品の使用または購入は、ネットアップ の特許権、商標権、または他の知的所有権に基づくライセンスの供与とはみなされません。

このマニュアルに記載されている製品は、1つ以上の米国特許、その他の国の特許、および出願中の特許によ って保護されている場合があります。

権利の制限について:政府による使用、複製、開示は、DFARS 252.227-7013(2014年2月)およびFAR 5252.227-19(2007年12月)のRights in Technical Data -Noncommercial Items(技術データ - 非商用品目に関 する諸権利)条項の(b)(3)項、に規定された制限が適用されます。

本書に含まれるデータは商用製品および / または商用サービス(FAR 2.101の定義に基づく)に関係し、デー タの所有権はNetApp, Inc.にあります。本契約に基づき提供されるすべてのネットアップの技術データおよび コンピュータ ソフトウェアは、商用目的であり、私費のみで開発されたものです。米国政府は本データに対 し、非独占的かつ移転およびサブライセンス不可で、全世界を対象とする取り消し不能の制限付き使用権を有 し、本データの提供の根拠となった米国政府契約に関連し、当該契約の裏付けとする場合にのみ本データを使 用できます。前述の場合を除き、NetApp, Inc.の書面による許可を事前に得ることなく、本データを使用、開 示、転載、改変するほか、上演または展示することはできません。国防総省にかかる米国政府のデータ使用権 については、DFARS 252.227-7015(b)項(2014年2月)で定められた権利のみが認められます。

#### 商標に関する情報

NetApp、NetAppのロゴ、<http://www.netapp.com/TM>に記載されているマークは、NetApp, Inc.の商標です。そ の他の会社名と製品名は、それを所有する各社の商標である場合があります。